## **Femap Tips and Tricks: Entity ID Contouring for Model Checking**

Femap has a lot of visualization tools that can be used to verify the model. For example it's possible to assign colors to entity IDs allowing a quick visual check of the numbering scheme of the model. The model used in this example has the nodes and elements numbered according to each frame, and we'll see a couple of ways we can verify the ID numbering by assigning colors.

First we'll make sure we are coloring with element colors and then we'll apply random colors to bands of element IDs.

Select the down arrow of the **View Style** icon , and select **Color With** and **Element Colors**.

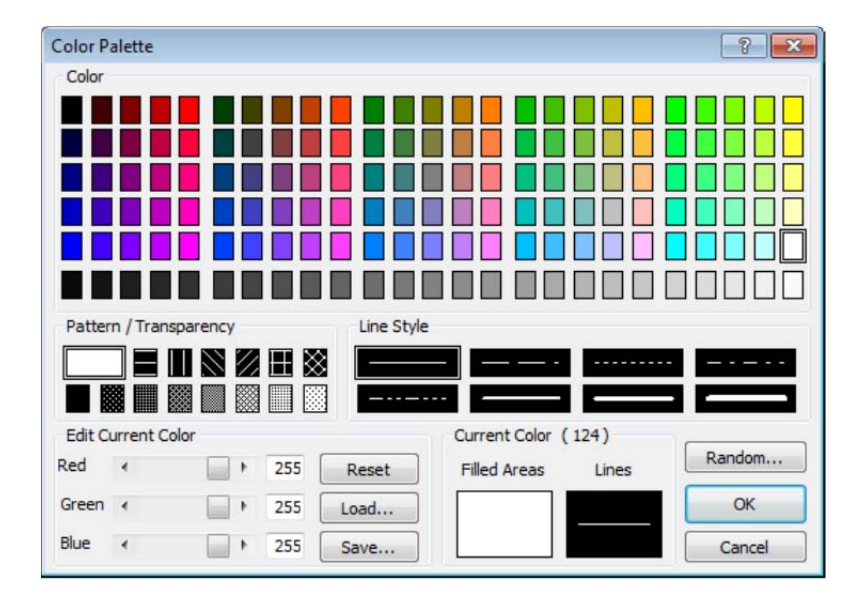

Select **Modify / Color / Element…** menu option, **Select All** the elements and click **OK**.

In the *Color Palette* dialog select the **Random** button.

In the *Color Assignment* dialog, select **Multiple Colors by ID**, and enter **100000** (for the example used) in the **Color Match in Range** box, and click **OK**

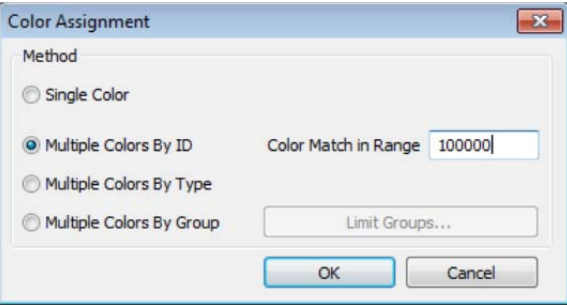

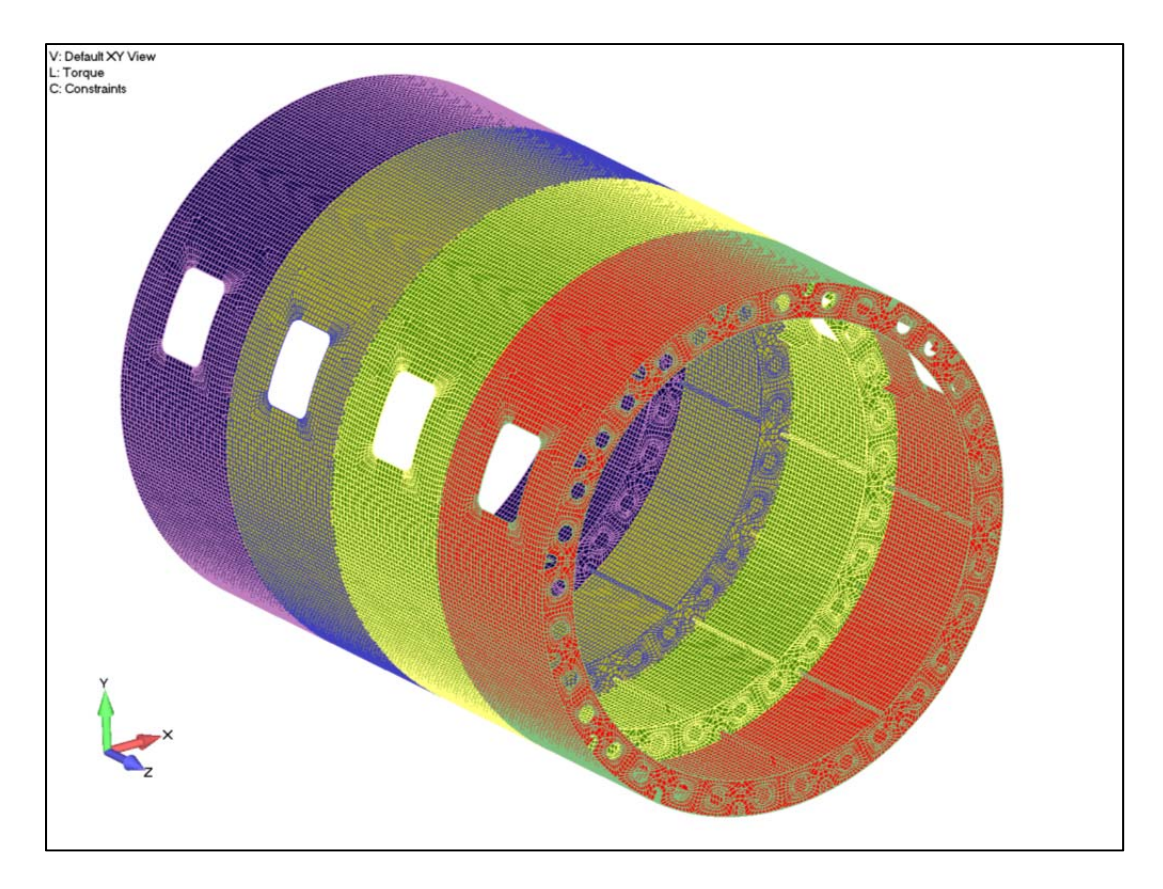

Femap can also create contour, criteria, and beam diagram plots based on entity IDs as well as materials and properties.

Select **View / Advanced Post / Contour Model Data…** in the menu. In the Contour Model Data dialog, check the Show Model Data Contour checkbox, Expand the Entity ID part of the tree, and select Element. Finally, in the Show As area of the dialog box, select Criteria and click OK

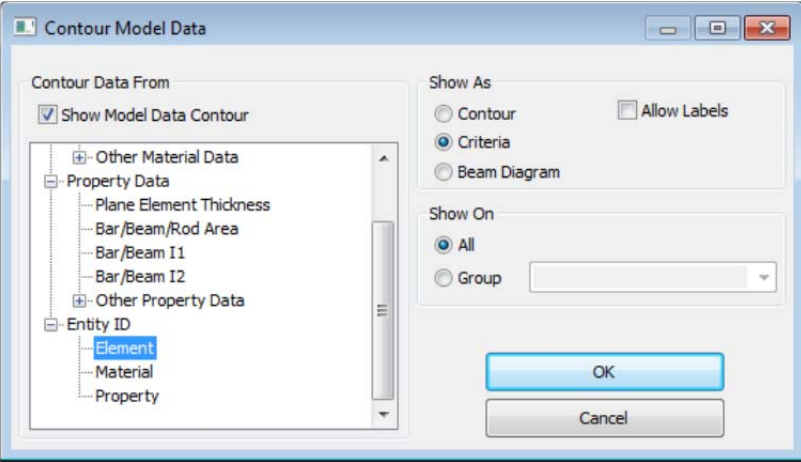

Depending on the model, a clearer criteria plot can be obtained by switching off element edges.

Select the down arrow of the View Style icon  $\left[\begin{matrix} 1 \end{matrix}\right]$ , and click on **Filled Edges** to switch them off.

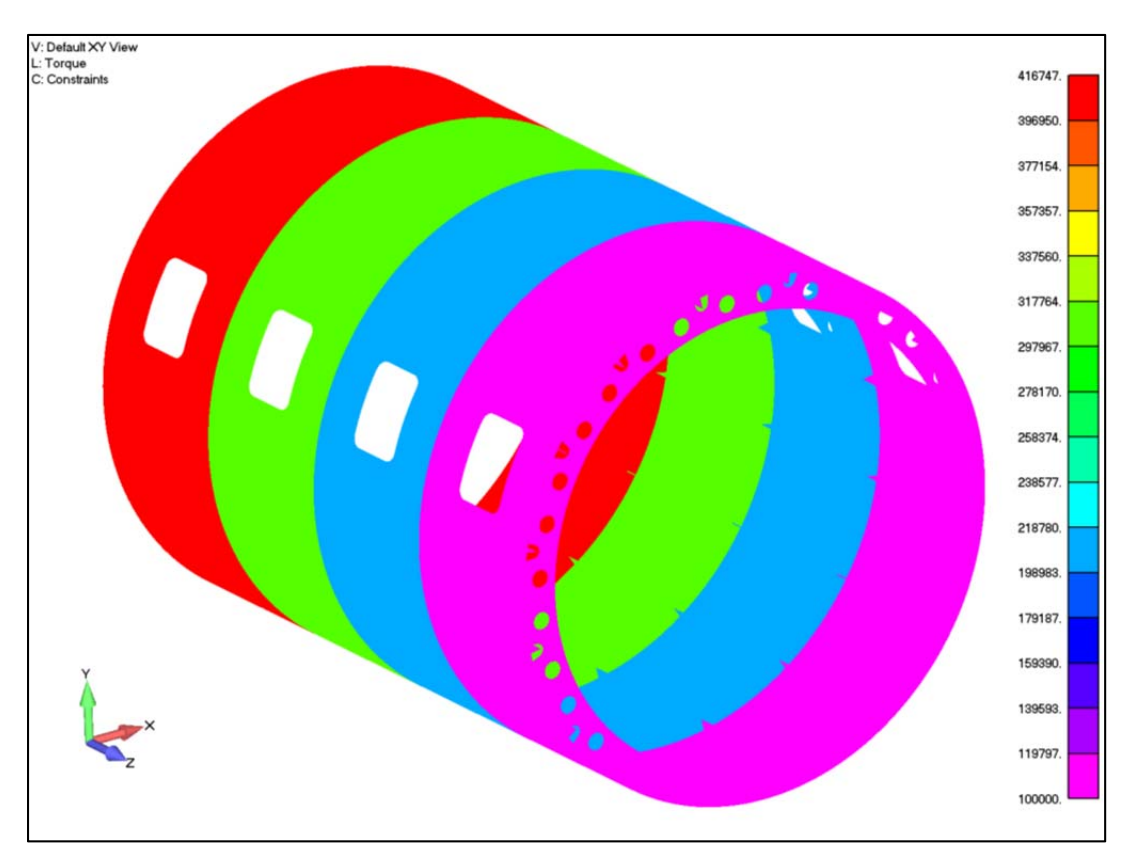

You can watch the video of this Femap tip on the [YouTube](https://www.youtube.com/watch?v=2CYDn-jKESY).